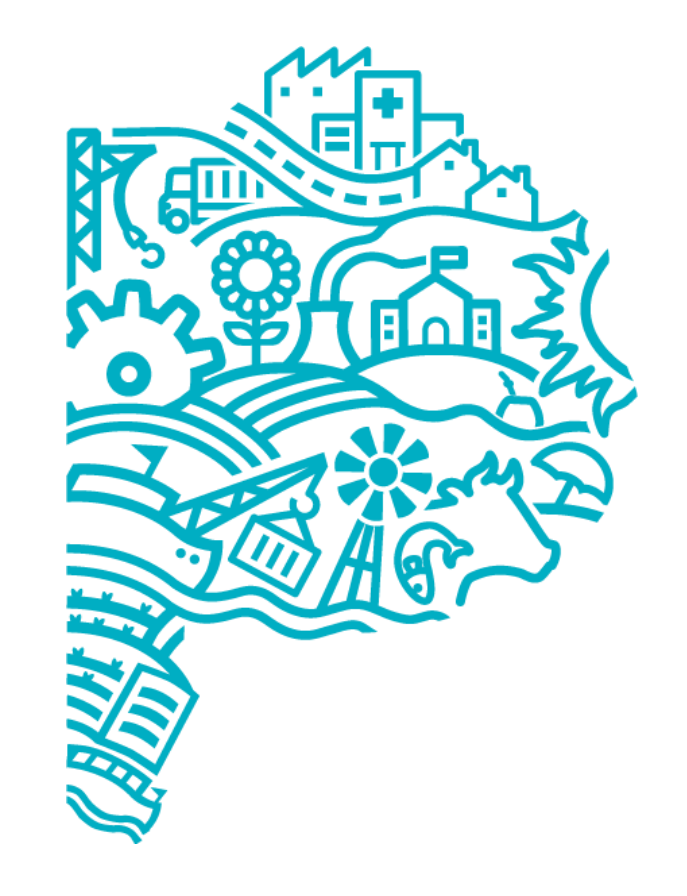

# **GOBIERNO DE LA PROVINCIA DE BUENOS AIRES**

**MINISTERIO DE SALUD** 

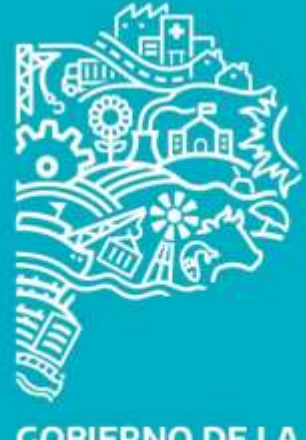

**GOBIERNO DE LA PROVINCIA DE BUENOS AIRES** 

### Programa Provincial de Enfermedades Poco Frecuentes

Dirección de Prevención de Enfermedades No Transmisibles

**MINISTERIO DE SALUD** 

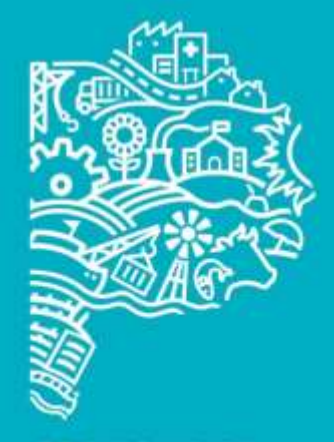

**GOBIERNO DE LA PROVINCIA DE BUENOS AIRES** 

# Registro de personas con EPF en SISA en el ámbito de la Provincia de Buenos Aires

**Instructivo**

- 1. Ingresar a:<https://sisa.msal.gov.ar/sisa/>
- 2. Hacer click arriba a la derecha en **"Ingresar".**

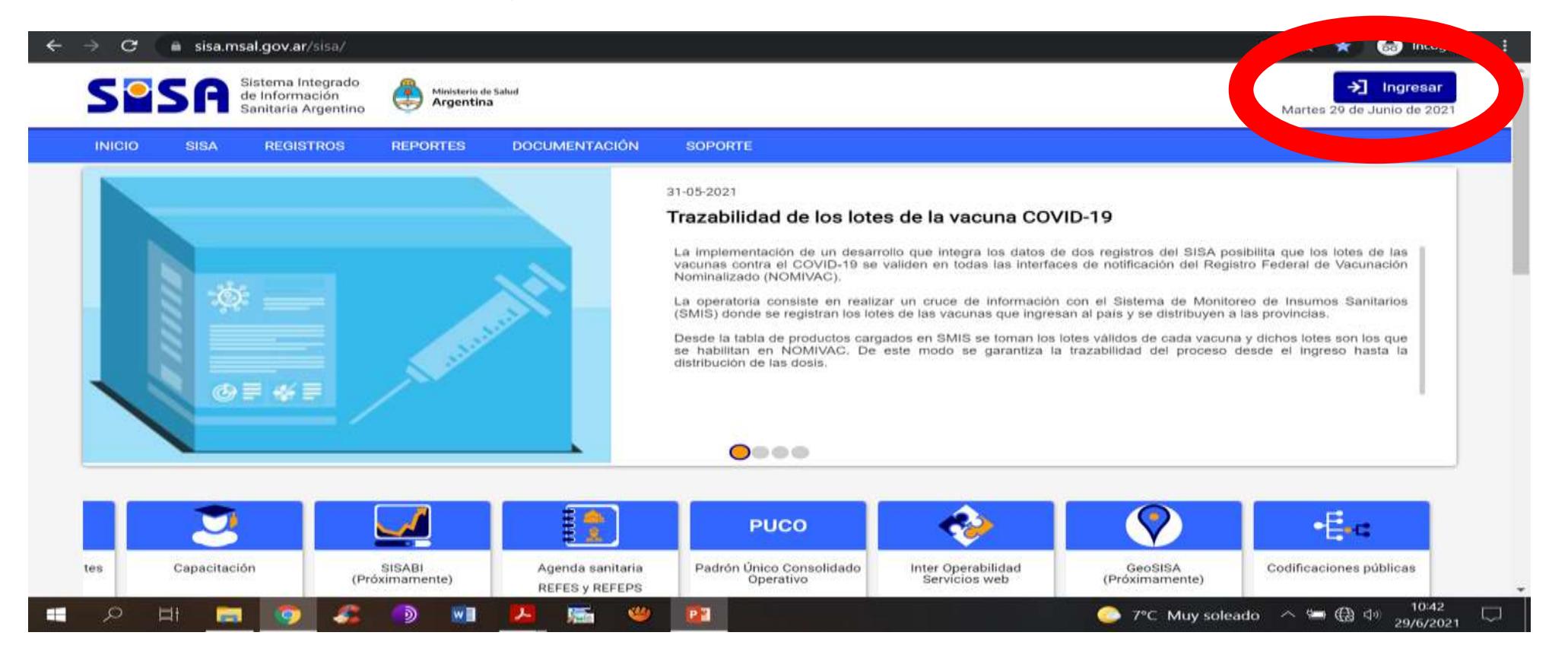

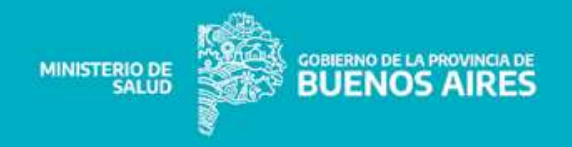

- 3. Ingresar **Usuario** y **Contraseña** que hayan sido provistos para registrar personas con EPF. En caso de no contar con esos datos por favor escribir solicitándolos a: **[epf.pba@gmail.com](mailto:epf.pba@gmail.com)**.
- 4. Una vez ingresados los datos hacer click en **"Iniciar sesión".**

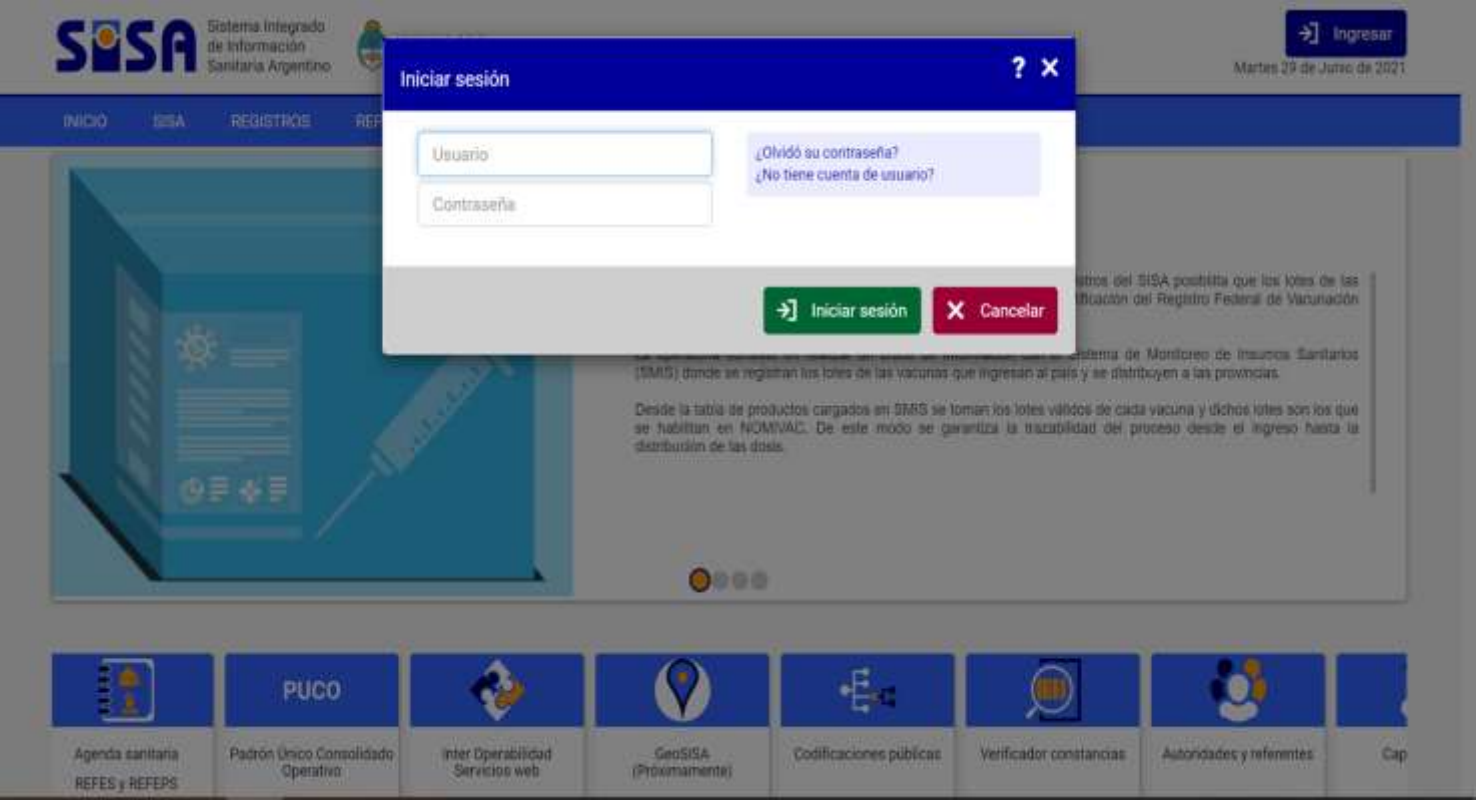

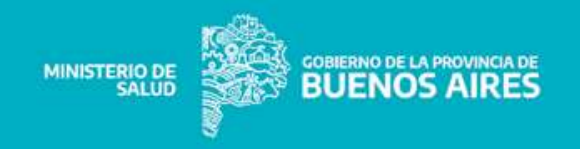

- 5. Una vez ingresado ir a **MI MENÚ** y hacer click.
- 6. Se abrirá un desplegable, bajar el cursor hasta la opción **"EPF Programa de Enfermedades Poco Frecuentes"**.

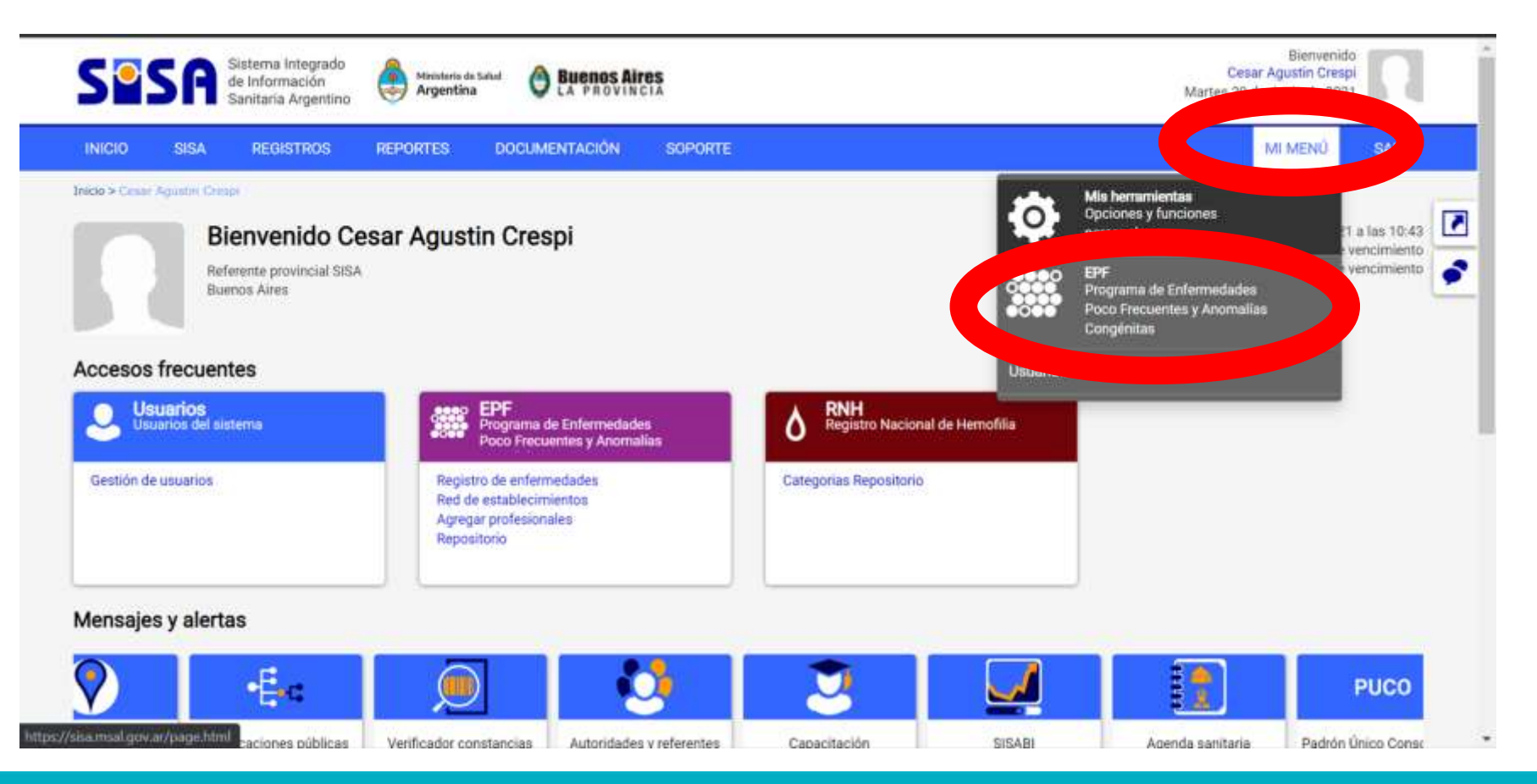

![](_page_5_Picture_4.jpeg)

- 7. Sin hacer click mover el cursor a la opción **"Gestión del registro".**
- 8. Al hacerlo se abrirá una nueva opción **"Registro de EPF"**.
- 9. Hacer click en la opción **"Registro de EPF".**

![](_page_6_Picture_4.jpeg)

![](_page_6_Picture_5.jpeg)

10.Hacer click en el botón verde **"+ Agregar".**

![](_page_7_Picture_2.jpeg)

![](_page_7_Picture_3.jpeg)

11.Ingrese el número de **DNI de la persona con EPF** que desea incluir en el registro.

![](_page_8_Picture_2.jpeg)

![](_page_8_Picture_3.jpeg)

- 12. Aparecerá abajo un renglón que contiene datos de la persona cuyo DNI se ingresó: **1) Código de ciudadano**
	- **2) Documento**
	- **3) Apellido y Nombre**
	- **4) Sexo**
	- **5) Fecha de Nacimiento**
- 13. Al final del renglón aparece una **flecha y una letra R en color verde**: esto significa que se realizó exitosamente el cruce de datos con RENAPER.
- 14. En caso de que esto **no apareciera ó si apareciera en color rojo** es posible proceder con el registro pero pedimos por favor **dar aviso de esta situación a: [epf.pba@gmail.com](mailto:epf.pba@gmail.com).**
- 15. Una vez corroborada la identidad **hacer click sobre el nombre de la persona a registrar.**

**(Este paso es necesario dado que en excepcionales casos existe más de una persona con el mismo DNI asignado)**

![](_page_9_Picture_10.jpeg)

![](_page_9_Picture_11.jpeg)

- 16.Se abrirá un cuadro con dos pestañas superiores: una pestaña con el "**Nombre de la persona"** y otra llamada **"Datos Generales"**.
- 17.En la pestaña donde figura el **Nombre de la persona** es importante **corroborar** datos sobre el **domicilio** y que el mismo esté **actualizado**. Este paso no es imprescindible para registrar personas con EPF pero es importante para la estrategia de registro contar con la posibilidad de geolocalización de estas personas. **En caso de no estar actualizado** se puede proceder al paso siguiente pero pedimos **dar aviso a: [epf.pba@gmail.com.](mailto:epf.pba@gmail.com)**
- 18.Una vez corroborado el domicilio ir a la pestaña **"Datos Generales"**
- 19.Hacer click e **ingresar establecimiento** donde el paciente es asistido y **profesional que registra**.

![](_page_10_Picture_5.jpeg)

![](_page_10_Picture_6.jpeg)

- 20.En el campo **"Diagnóstico",** a medida que complete, se abrirá un desplegable predictivo con las opciones que coincidan. Este desplegable tiene la finalidad de estandarizar las respuestas dado que existen múltiples denominaciones para las mismas condiciones. El número que figura delante de la condición es el **ORPHACODE** y luego el nombre de la patología. Haga click sobre el diagnóstico de la persona a registrar.
- 21.Luego completar **Fecha de diagnóstico** (aproximada si no se tiene certeza).

![](_page_11_Picture_37.jpeg)

![](_page_11_Picture_4.jpeg)

22.Si bien los campos **"Demora diagnóstica"**, **"Asesoramiento genético", "Cantidad de casos en la familia", "Detección durante el embarazo"** no son obligatorios **alentamos a completar** con la máxima información sobre cada caso a fin de obtener una base de datos que permita sacar conclusiones y orientar políticas sanitarias al respecto.

23.En el campo **"observaciones"** puede ampliar toda la información que creyera pertinente sobre el caso.

24.Haga click en el botón verde **"Enviar Datos".** 

![](_page_12_Picture_42.jpeg)

![](_page_12_Picture_5.jpeg)

![](_page_13_Picture_0.jpeg)

**GOBIERNO DE LA PROVINCIA DE BUENOS<br>AIRES**